## **Βήμα Πρώτο : Πρόσβαση στην πλατφόρμα** [https://axia.athexgroup.gr](https://axia.athexgroup.gr/)

## **Εγγραφή νέου χρήστη**

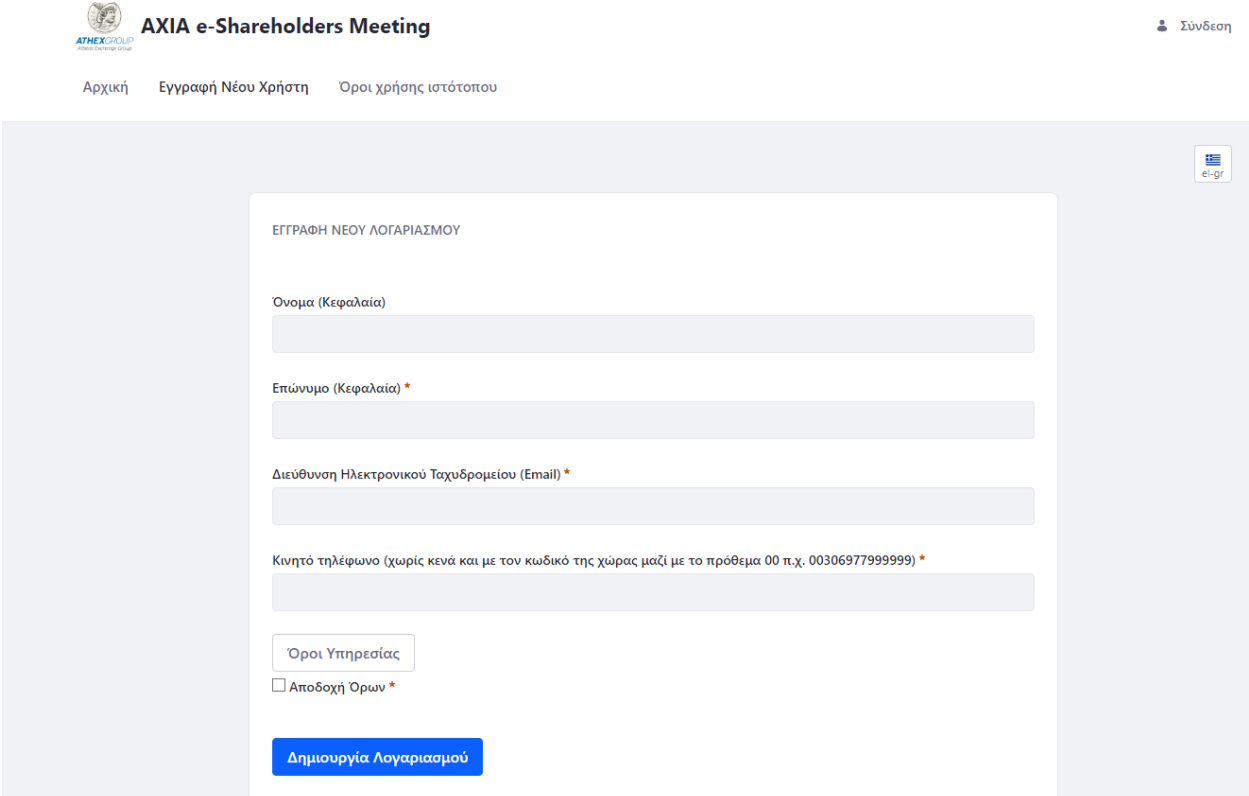

#### **Ενημέρωση για ενεργοποίηση του λογαριασμού**

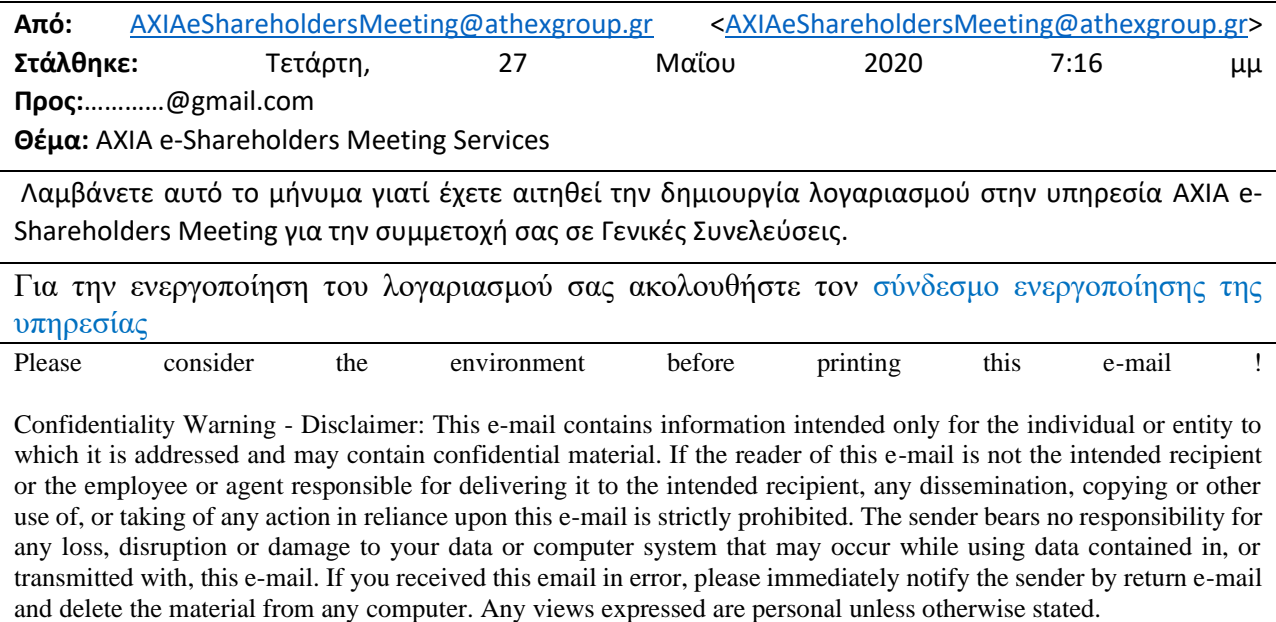

**Ενεργοποίηση λογαριασμού μετόχου ορίζοντας κωδικό πρόσβασης και εισάγοντας κωδικό που στέλνεται με SMS.**

#### **Βήμα Δεύτερο : Σύνδεση στην πλατφόρμα**

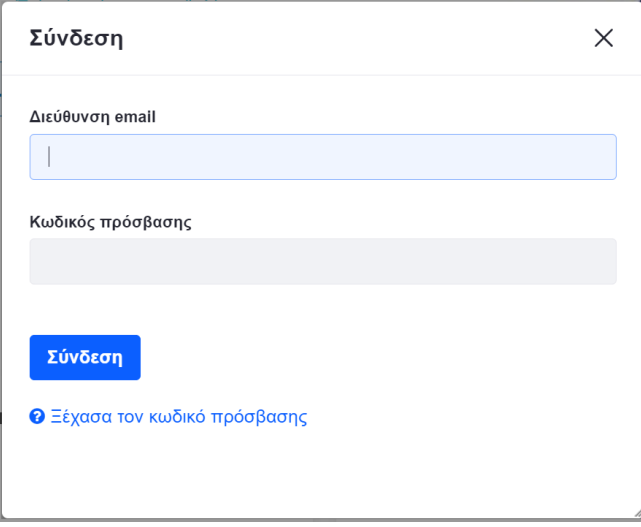

#### **Βήμα Τρίτο : Δήλωση συμμετοχής σε Γενική Συνέλευση μετά την ημερομηνία καταγραφής**

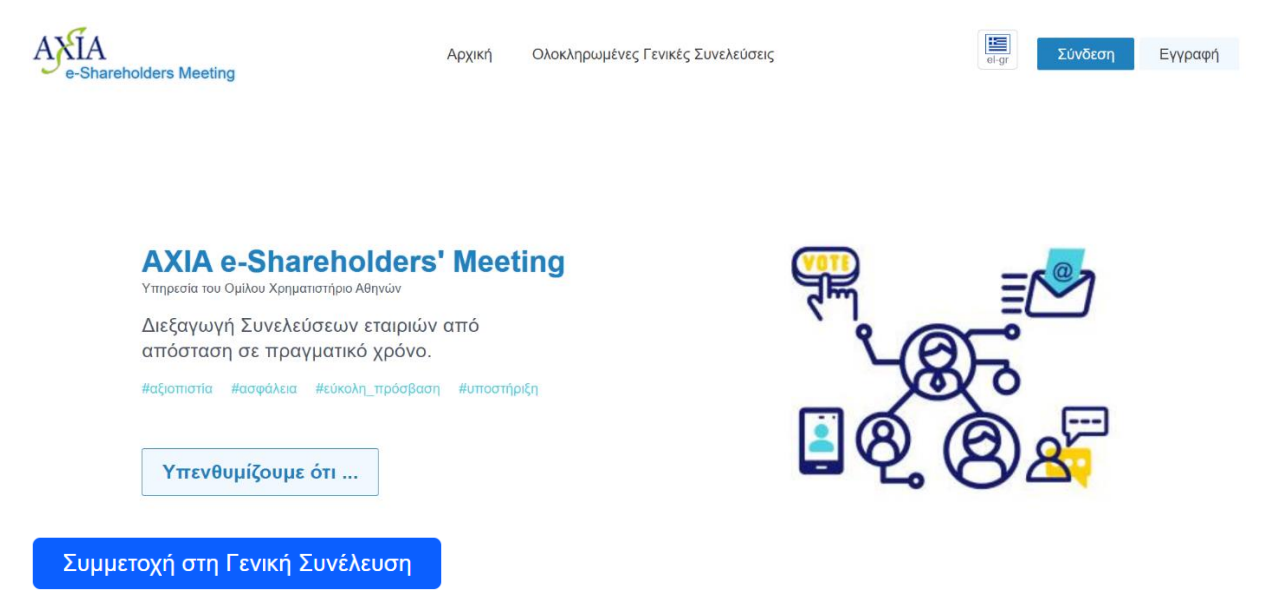

#### **Επισημάνσεις**

- Η επιλογή «Συμμετοχή στην Γενική Συνέλευση» εμφανίζεται μετά την ημερομηνία καταγραφής.
- Στον μη έχοντα δικαίωμα συμμετοχής, επιλέγοντας «Συμμετοχή στην Γενική Συνέλευση», εμφανίζεται το εξής μήνυμα *«Σύμφωνα με τα στοιχεία του μετοχολογίου της εταιρίας με ημερομηνία ../../2023 (record date) δεν προκύπτει ότι έχετε δικαιώματα για την συμμετοχή σας στην Γενική Συνέλευση.»*

#### **Βήμα Τέταρτο : Επιλογή του τρόπου συμμετοχής στη Γενική Συνέλευση**

Εάν πρόκειται για **εξ ολοκλήρου εξ αποστάσεως** Γενική Συνέλευση, επιλέγετε **Με ηλεκτρονικά μέσα** και **Υποβολή**

### Εάν πρόκειται για **υβριδική** Γενική Συνέλευση επιλέγετε τον τρόπο συμμετοχή σας **Με φυσική παρουσία** ή με **Με ηλεκτρονικά μέσα** και **Υποβολή**

ΤΑΚΤΙΚΗ ΓΕΝΙΚΗ ΣΥΝΕΛΕΥΣΗ - Πέμπτη 4 Ιουνίου 2020 και ώρα 12:00 Ημερομηνία Μετοχολογίου: 30 Μαΐου 2020 • Όροι & προϋποθέσεις εξ'αποστάσεως Γ.Σ. Δήλωση συμμετοχής από Κυριακή 31 Μαΐου 2020 12:00 για την λήψη πρόσκλησης · Έντυπο ενημέρωσης επεξεργασίας στην τηλεδιάσκεψη προσωπικών δεδομένων Για την ψηφοφορία σας στην Γενική Συνέλευση σε πραγματικό χρόνο κατά την διάρκεια εξ'αποστάσεως συμμετοχής της τηλεδιάσκεψης πρέπει να συνδεθείτε στην πλατφόρμα και να δηλώσετε τα • Πρόσκληση στην Ετήσια Γενική δικαιώματα συμμετοχής σας την Πέμπτη 4 Μαΐου από τις 10.00 μέχρι στις 12.15. Συνέλευση • Διατύπωση των εισηγήσεων του Διοικητικού Συμβουλίου Επιθυμώ την συμμετοχή μου στη Γενική Συνέλευση. Με φυσική παρουσία Με ηλεκτρονικά μέσα × ■ Επιτυχία: Το αίτημά σας ολοκληρώθηκε επιτυχώς.

# **Βήμα Πέμπτο : Δήλωση πρόθεσης Ψήφου (κατά την διάρκεια της επιστολικής ψήφου ή μία ώρα πριν την έναρξη της Γενικής Συνέλευσης)**

Συμπληρώνετε στη στήλη **Πρόθεση Ψήφου** τον αριθμό των δικαιωμάτων που επιθυμείτε να συμμετάσχετε και επιλέξτε **Υποβολή**.

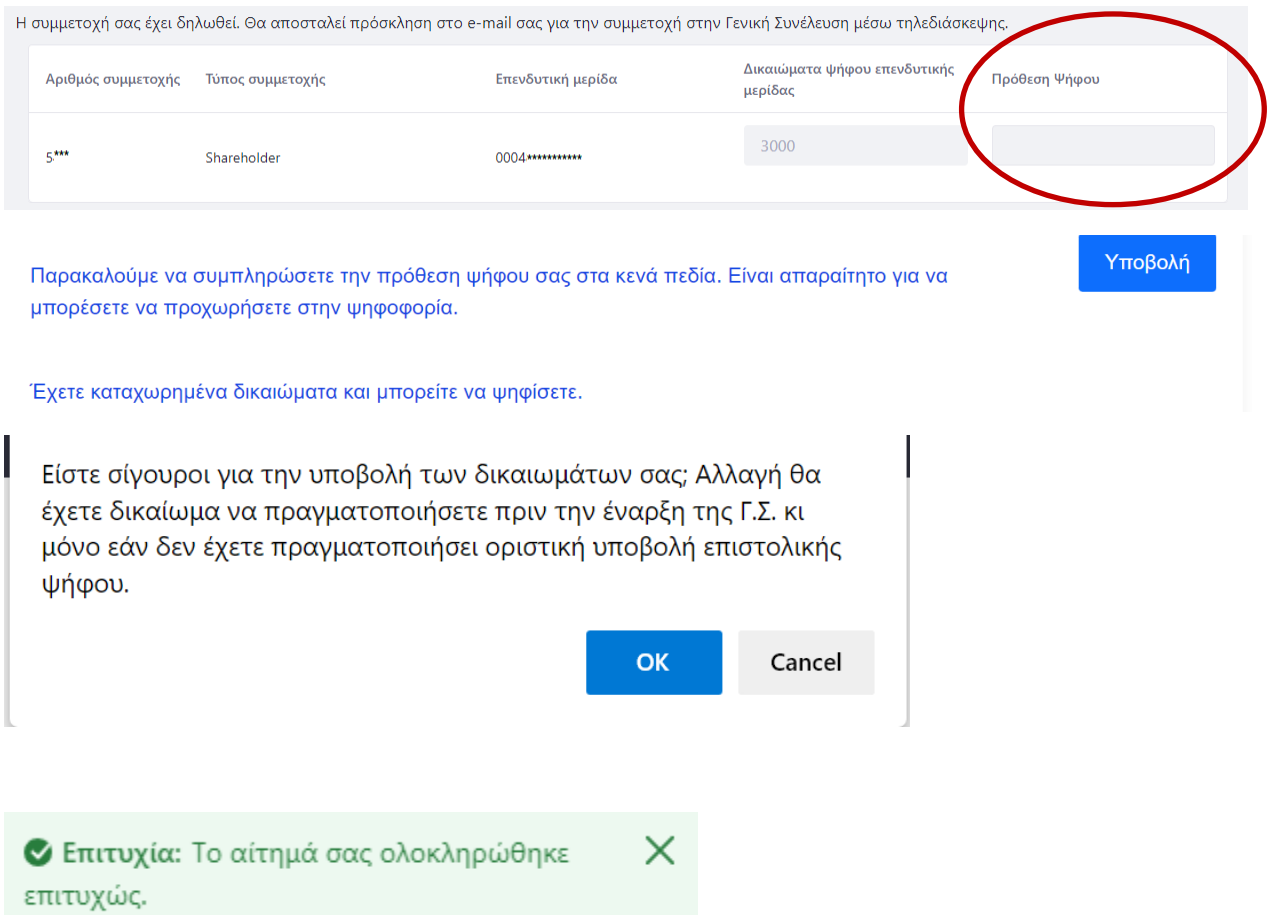

## **Βήμα Έκτο : Ψηφοφορία (απαιτείται refresh της σελίδας για να ανοίξει το ψηφοδέλτιο)**

Οι αντιπρόσωποι θα πρέπει να επιλέγουν και να ψηφίζουν από την drop down list ξεχωριστά κάθε μια μερίδα που αντιπροσωπεύουν.

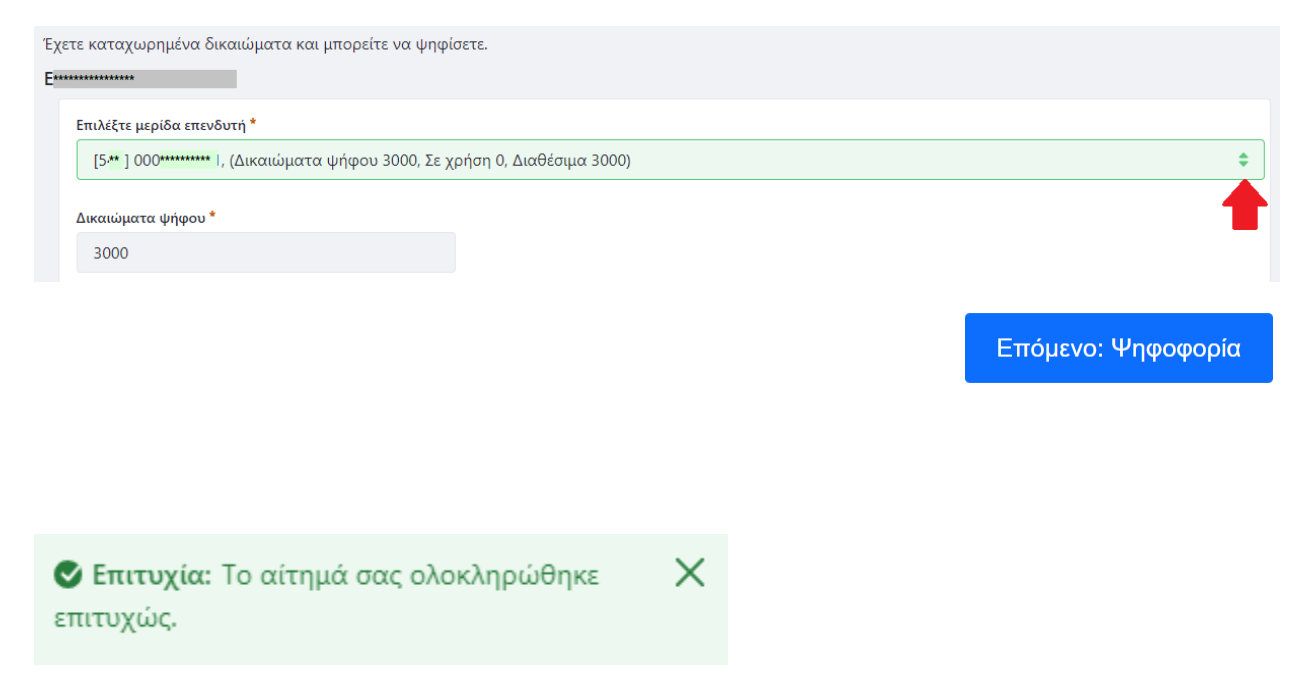

#### Αν εγκρίνετε όλα τα κατωτέρω θέματα, διαβιβάστε το έντυπο ως έχει χωρίς σημειώσεις.

Για όποιο θέμα (θέματα) δεν εγκρίνετε ή επιθυμείτε να απέχετε της ψηφοφορίας, σημειώστε στην αντίστοιχη στήλη δεξιά «Μόνο για ΚΑΤΑ» ή «ΑΠΟΧΗ» αντίστοιχα.

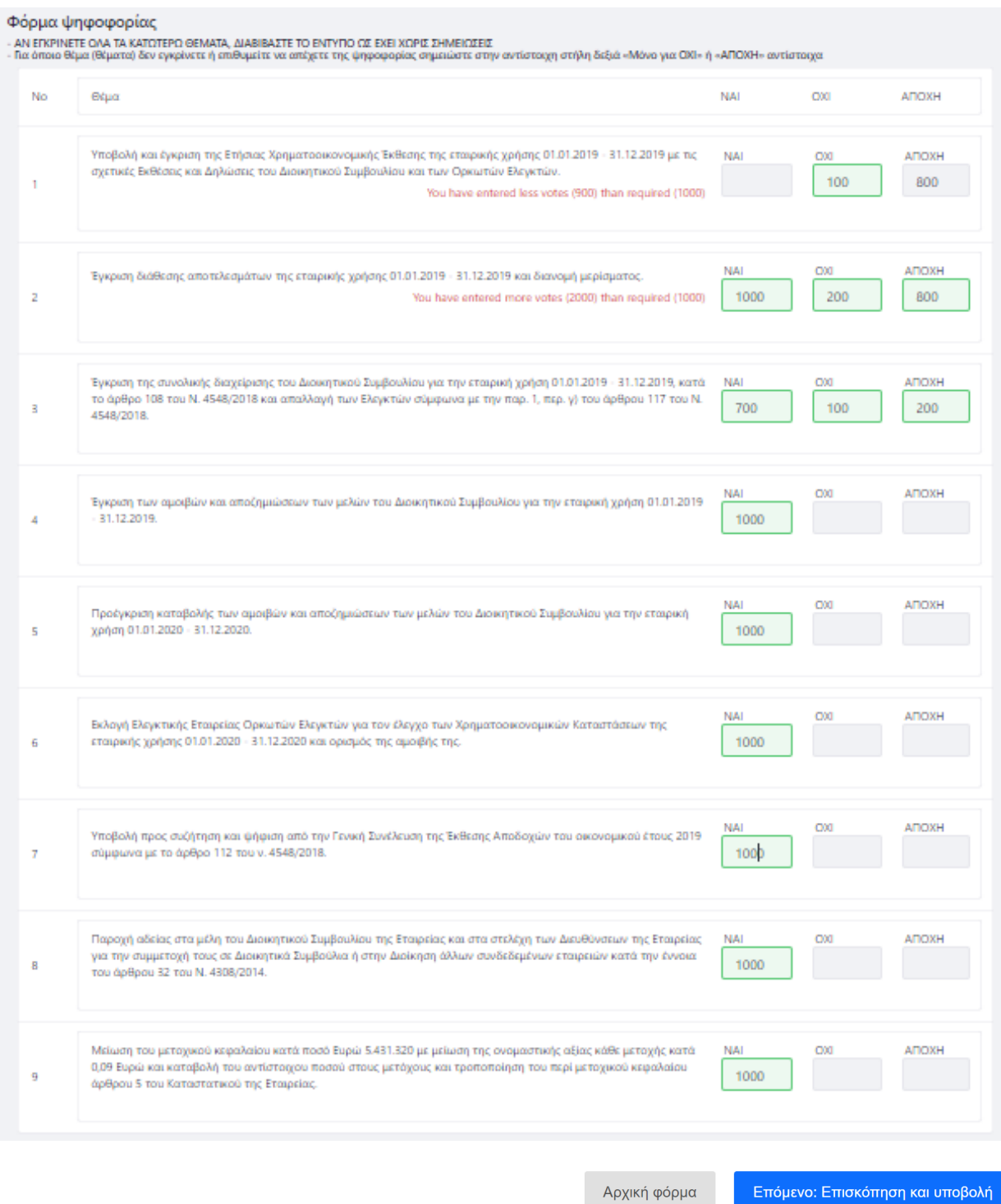

Επιλέγετε **Επόμενο: Επισκόπηση και υποβολή**

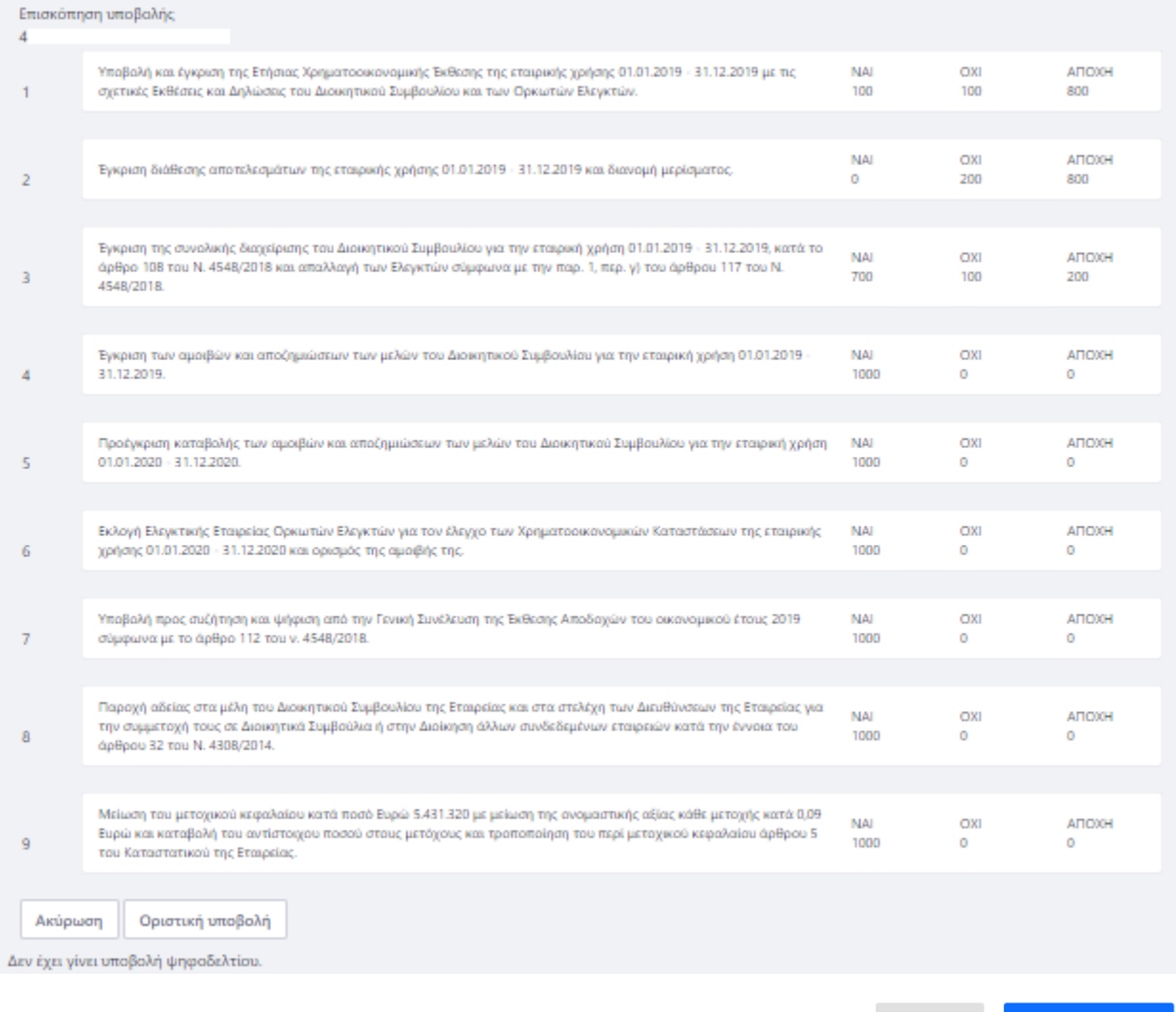

Ακύρωση

Οριστική υποβολή

Επιλέγετε **Οριστική υποβολή** για την οριστική υποβολή του ψηφοδελτίου σας.

Ενημέρωση στο δηλωθέν email του μετόχου / αντιπροσώπου, για την εγγραφή στην παρακολούθηση της τηλεδιάσκεψης της Γενικής Συνέλευσης

You can find information about this webinar below.

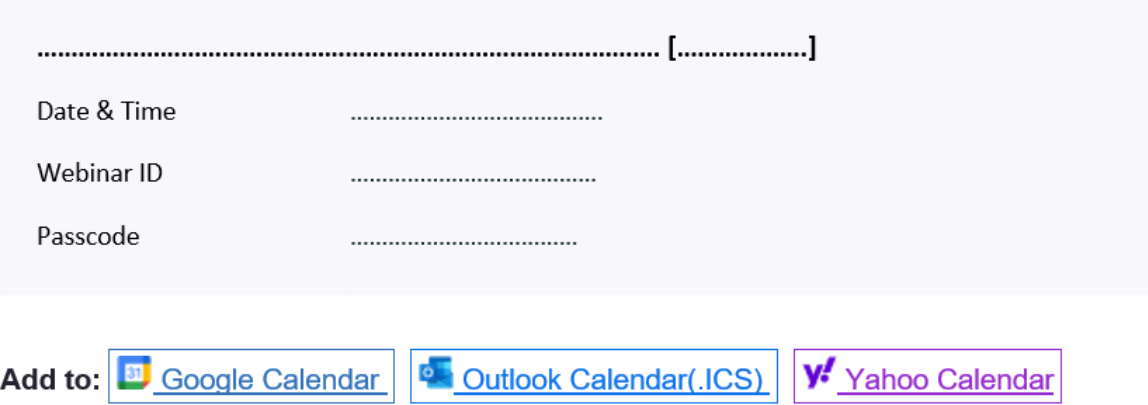

You can cancel your registration at any time.

Please submit any questions to: technicalsupport@athexgroup.gr Thank you!

#### WAYS TO JOIN THIS WEBINAR

• Join from PC, Mac, iPad, or Android

#### Join Webinar

If the button above does not work, paste this into your browser: 

To keep this webinar secure, do not share this link publicly.

Reminder την ημέρα της Γενικής Συνέλευσης, για την παρακολούθηση της Γενικής Συνέλευσης

This is a reminder that your webinar will begin in 1 hour:

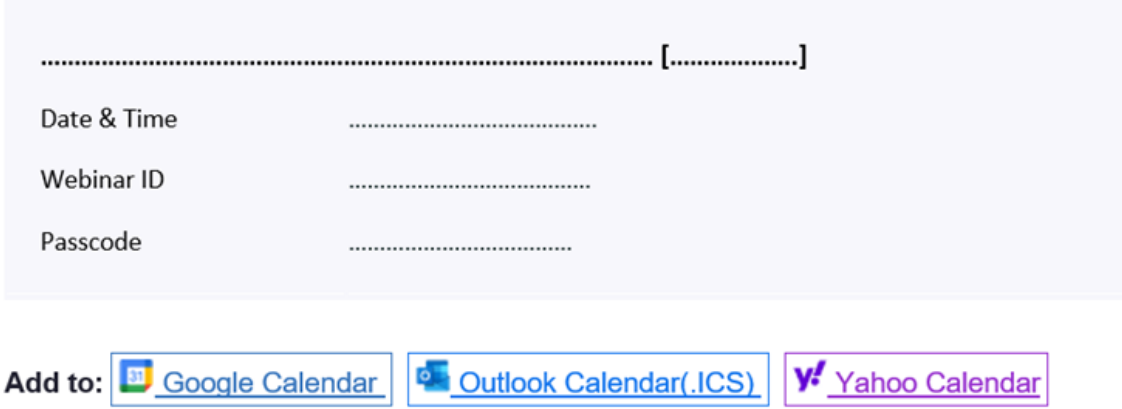

You can cancel your registration at any time.

Please submit any questions to: technicalsupport@athexgroup.gr Thank you!

WAYS TO JOIN THIS WEBINAR

Join from PC, Mac, iPad, or Android  $\bullet$ 

### Join Webinar

If the button above does not work, paste this into your browser: 

To keep this webinar secure, do not share this link publicly.